## **Сервер авторизации (xauth)**

Модуль «Сервер авторизации (Xauth)» расположен в Меню «Пользователи и статистика». По умолчанию данный пункт Меню скрыт, для активации данного пункта необходимо в Меню выбрать настройки (шестеренка) перейти в «Пользователи и статистика» и установить флаг напротив данного модуля. Для завершения операция необходимо повторно нажать на значок настроек (шестеренку). Данный модуль отвечает за сервер авторизации Пользователей Xauth, по средствам которого Пользователи могут быть авторизованы на «ИКС» через утилиту авторизации Xauth. Данный модуль содержит три вкладки: «Сервер авторизации», «Настройки», «Журнал».

## **Сервер авторизации**

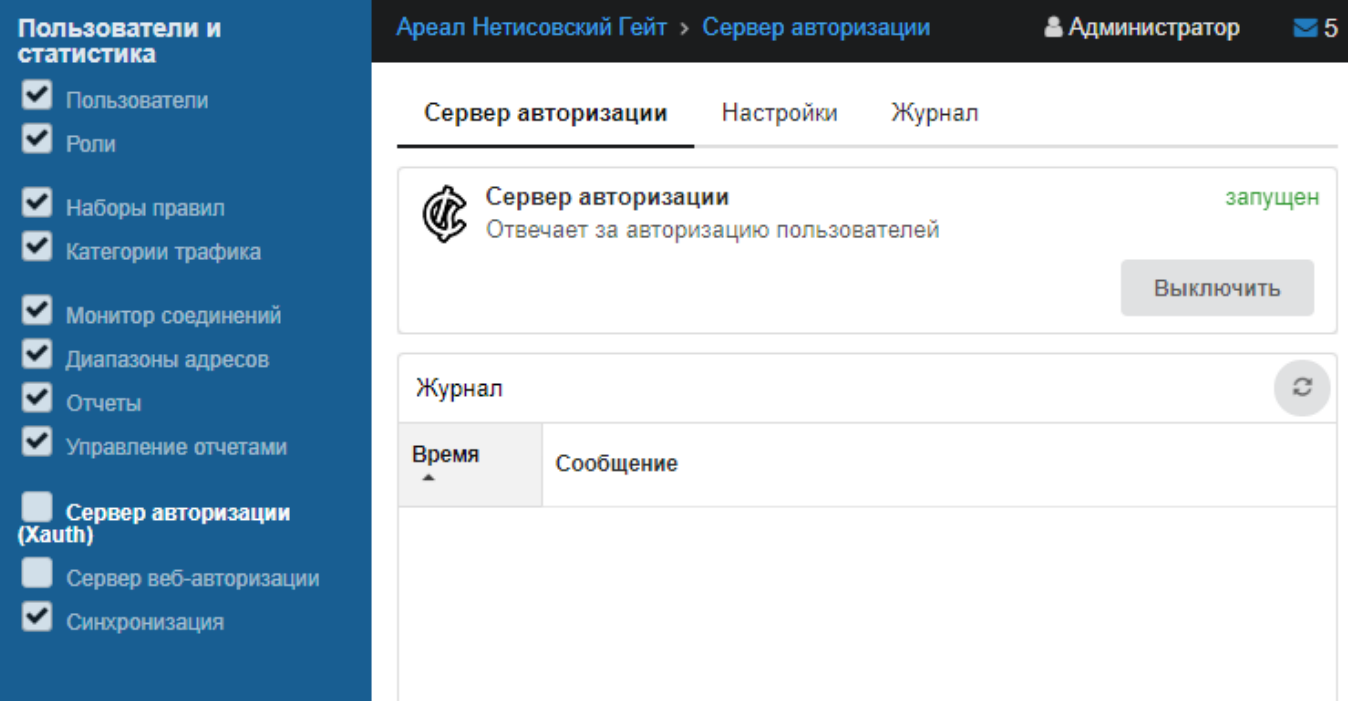

На вкладке **Сервер авторизации** представлен статус сервера (запущен/выключен), кнопка «Включить» / «Выключить» и журнал событий за текущую дату.

## **Настройки**

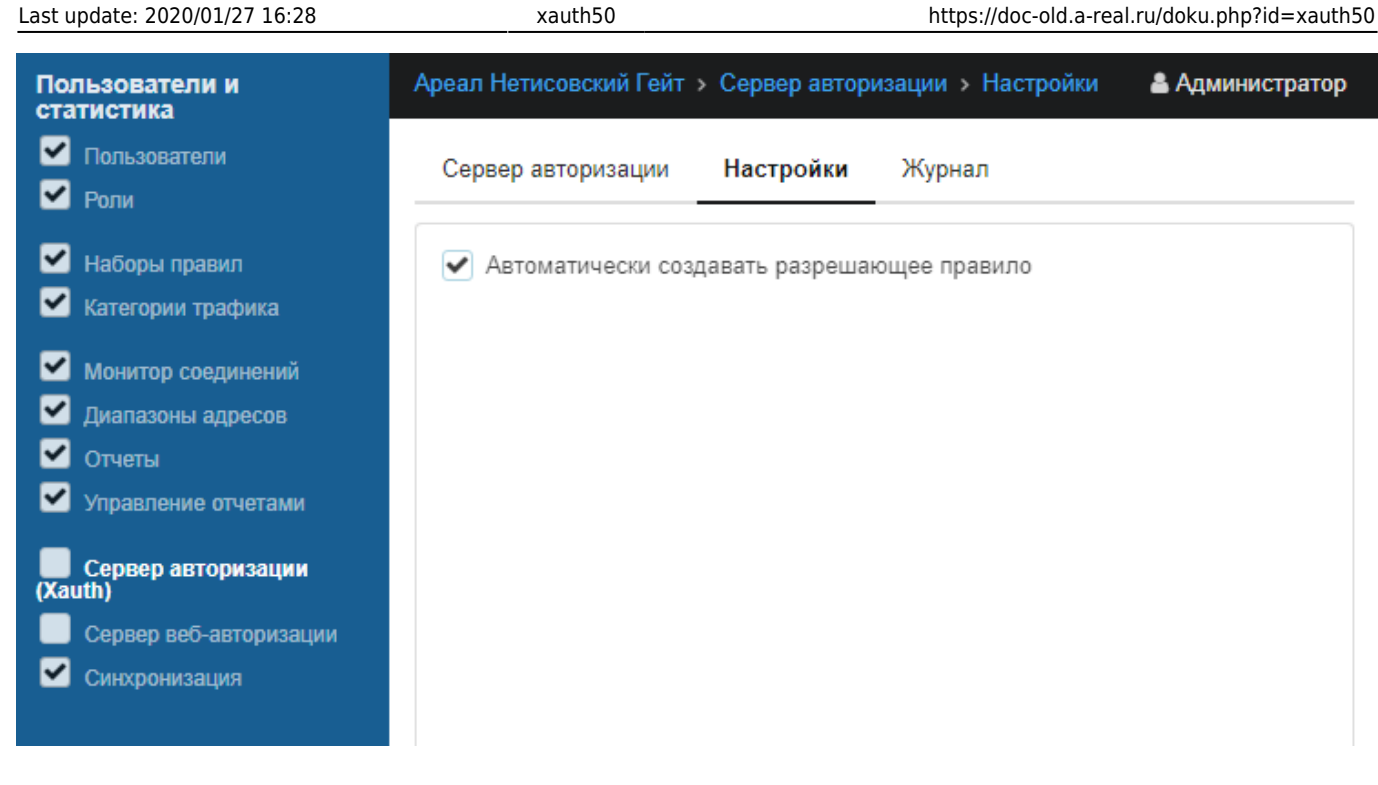

На вкладке **Настройки** представлен выбор «Автоматически создавать разрешающее правило». Если установлен флаг, напротив данного пункта, то в разрешающих правилах [межсетевого](https://doc-old.a-real.ru/doku.php?id=firewall50) [экрана](https://doc-old.a-real.ru/doku.php?id=firewall50) будет добавлено правило «Доступ для программы авторизации» (Направление – Входящие на ИКС; Источник – Локальные сети, DMZ сети; Назначение – self; Протокол –TCP; Порт назначения – Порт программы авторизации; Интерфейс – Внутренние интерфейсы, VPNинтерфейсы, DMZ). Если флаг не установлен, то данное правило будет удалено из разрешающих правил межсетевого экрана.

## **Журнал**

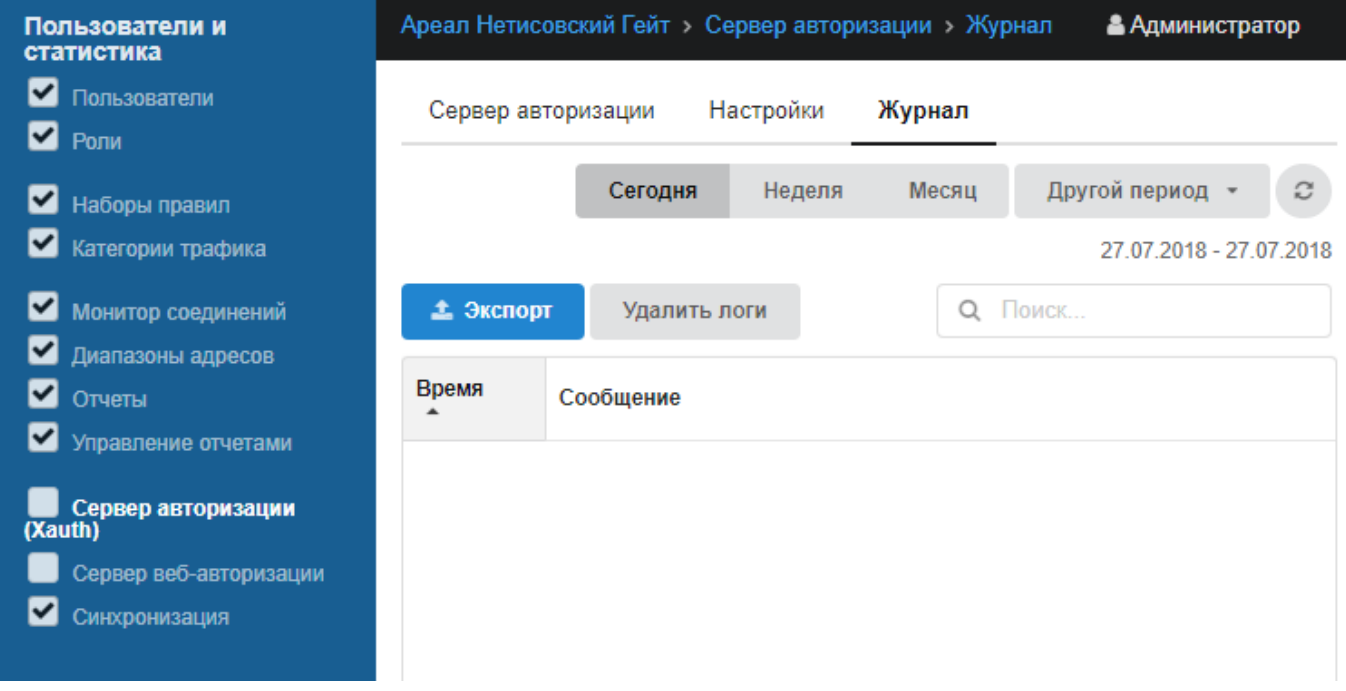

На вкладке **Журнал** отображается сводка всех системных сообщений модуля с указанием даты и времени. Журнал разделен на страницы, кнопками «вперед» и «назад» возможно переходить со страницы на страницу, либо ввести номер требуемой страницы. Записи в

журнале выделяются цветом в зависимости от вида сообщения. Обычные сообщения системы отмечены белым цветом, сообщения о состоянии системы (включение/выключение, подключение пользователя) - зеленым, предупреждения – желтым, ошибки - красным. В правом верхнем углу модуля находится строка поиска. А также возможность выбора периода отображения журнала событий. По умолчанию журнал отображает события за текущую дату. При необходимости можно сохранить данные журнала в файл, нажав кнопку «Экспорт» или удалить данные журнала, за определенный период, нажав кнопку «Удалить логи».

From: <https://doc-old.a-real.ru/>- **Документация**

Permanent link: **<https://doc-old.a-real.ru/doku.php?id=xauth50>**

Last update: **2020/01/27 16:28**

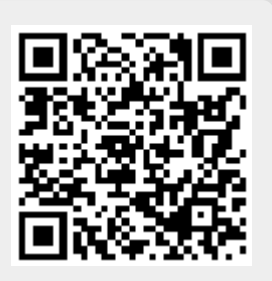